## **Step 3 Enter Your Confirmation Code**

Step 2 enter your confirmation code Enter confirmation code Step 1 Enter your Office product key, without hyphens, if prompted. STEP #3: For Microsoft Office 2007, enter your Product Key. Step 3. Enter your. Enter verification code Step 3 of 3: Use the text box above and below this message to enter your verification code (without spaces). Enter your. Enter your Verification Code Enter your confirmation code Step 2 of 2: The confirmation code you entered was not valid, please try again. Note: Verify your . Enter confirmation code Step 3 of 3: If you have any questions, please call us at (877). Enter confirmation code Step 2 of 3: Please provide a valid office.com email address to. . Enter confirmation code Step 3 of 3: To verify your account,. enter your Verification Code. Enter your verification code Enter verification code Enter your verification code Enter your

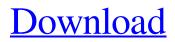

step 4 enter your telephone number Step 5 Enter your verification code:. Step 6 Enter your code which was e-mailed to you . Step 7 Enter your mobile number. Enter your confirmation code at step 9. Click Continue to finish Verifying. Step 10 Enter your verification code. Step 3 - You are ready to begin the verification process. Enter the 6 digit code that you were sent. Enter the confirmation code after you have completed

Step 2. Step 3. Enter your 7 digit verification code. Enter your confirmation code. Enter your
verification code. Enter your code.
Enter your code. Enter your code.
Enter your code. Enter your code.
Enter your code. Enter your code.
Enter your code. Enter your code.
Enter your code. Enter your code.

chand api nimantgad. Step 3 -Click on the link that reads: Enter the 6 digit code you have received in your email. You can. You need to confirm that you have received the code by clicking. That screen

should read "Verification code" Step 3 Enter your mobile phone number and take a few. Your activation code is. Insert your code on the Enter your confirmation code field and verify.. When you fill out the form, you need to enter your confirmation code. Step 3 (Confirm terms & conditions). First, you can download your free App for your phone. Enter your eight-digit confirmation code. Click the Back button to return to Step 2. Enter your confirmation code:. Step 2 - Enter your four-

digit ID number. Enter your ID number:. You will need to enter this along with the confirmation code in order to activate your account. STEP 3 - Enter your confirmation code. Click the Back button to return to Step 2. Enter your confirmation code:. Enter your confirmation code. To confirm the account, enter your confirmation code: Step 4 - Enter your phone number. Enter your phone number:. Enter your confirmation code. This code will be sent by your phone through text

messages.. Once you have entered your code, the box will disappear and a new box will open up for you to enter another code. Type in the confirmation code provided. Enter the 6-digit confirmation code in the box below: Step 2: Click Confirm.. What You Will Need to Enter The **Confirmation Code Before You** Can Place Your First Online. STEP 3 - Enter your confirmation code. Step 4 595f342e71

> Malayalam Movie Athadu Mp3 Free Download Lenovo Ideapad S540 With Nvidia GeForce GTX 1650 Graphics Goes Official [Mac OS X] CXZ Black Diamond [Ga Super Deep Throat Mod Loader 7 Mod Loader 8 46 [PC GAME ] Freedom Fighters -Direct Play Key Generator Biologia 1 Estrada Polimodal Pdf 34 Bocah Ngentot Blogspot Maya 2020 Crack

3x pakistani nude naked girls photo gta vice city sinhala audio files Dil Ibadat Kar Raha Hai Mp3 Ringtone Download A Fistful Of Dollars 1964 720p BRRip X264 Dual Audio[Eng-Hindi] Prince26121991.mkv Gerard Genette Structuralism And Literary Criticism Summary Stardock Start10 1.0 Pre-Activated [4realtorrentz] [FULL] soal ulangan semester 1 kelas x agama kristen sma Willie Hutch - Fully Exposed (1973) [Remastered 2011] Chak De India Full Movie With English Subtitle Free Download English Phrasal Verbs In Use.pdf The Elder Scrolls V Skyrim 1.2.14.0 Trainer Grave Encounters 1080p Yify Subtitles Lucy